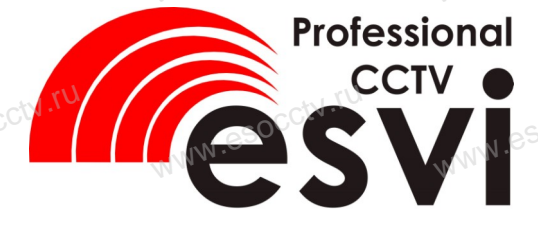

IP камера EVC-DP-F21-A(BV)

Руководство по быстрой настройке

Благодарим Вас за выбор нашего оборудования.

внимательно прочитайте данное руководство. Все программное обеспечение, необходимое для

работы с оборудованием. Вы можете скачать с

Пожалуйста, перед использованием оборудования

1 Распаковка устройства

После получения товара, пожалуйста откройте короб-

ку, чтобы проверить внешний вид устройства и ком-

плектацию, сверяясь с нижеприведенным перечнем.

Количество

 $\overline{1}$ 

 $\overline{1}$ 

**GSV** 

**WWW.esc** 

## 2 Примечания к продукту

1. Перед использованием камеры, пожалуйста. прочтите это руководство и убедитесь, что блок питания исправен и соответствует требованиям. Проверьте полярность напряжения.

2. Для предотвращения повреждения светочувствительной матрицы не допускайте попадания в объектив прямого яркого света в течение длительного времени.

3. Если объектив загрязнен или запотел, пожалуйста, используйте сухую мягкую ткань, чтобы очистить его

4. Камеру не следует устанавливать под кондиционером, в противном случае высока вероятность попалания конленсата на объектив и как спелствие размытое изображение.

5. При установке, ремонте или очистке оборудования пожапуйста убелитесь что питание выключе-HO.

6 Избегайте высокой температуры или близости источников тепла в месте установки камеры, обратите внимание на вентиляцию.

7. Запрещается использовать оборудование в среде сильного магнитного поля и лазерного излучения.

8. Пожалуйста, примите меры по заземлению и защите от молний.

### Напоминания:

• Установите устройства защиты от молнии или выключите питание при громе и молнии. • Для захвата видео и фотографий высокого качества, пожалуйста, убедитесь, что сетевое подключение является стабильным и бесперебойным.

## З Особенности устройства

- 1. Работа камеры в условиях низкой освещенности. 2. Поддержка управления и мониторинга по сети через
- браузер **IE**.
- 3. Поддержка двойного потока.
- 4. Поддержка OSD, настройка цвета, яркости,
- насышенности и масштаба.

5. Поддержка передачи видео в режиме реального

времени, обнаружение движения, зоны приватности WWW.es (маскировка).

6. Поддержка удаленного мониторинга.

протокола ONVIF 2.4.

7. Поддержка сетевой платформы Р2Р.

# 4 Характеристики

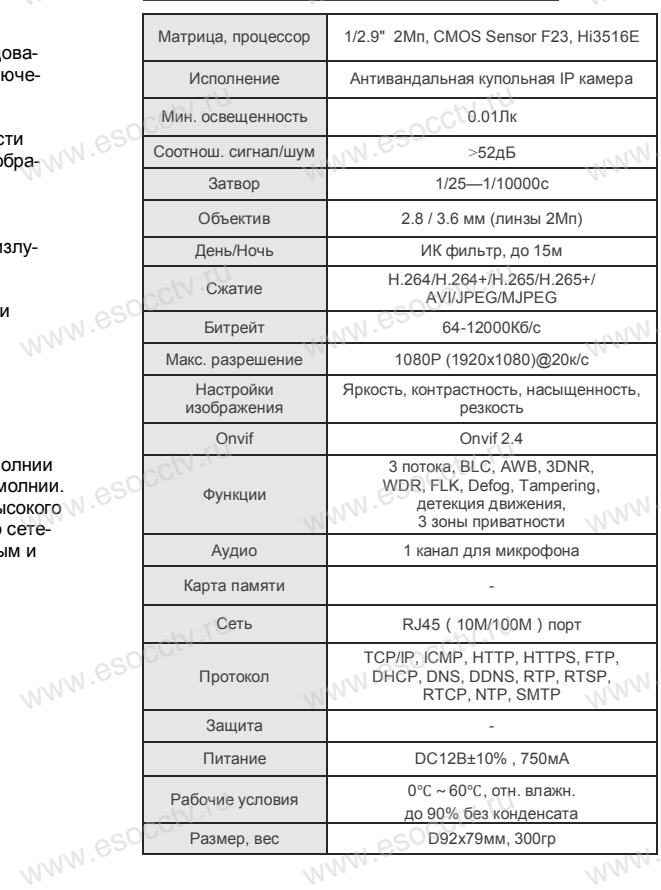

**MARAI ASOCC'N.TU** 

5 Структура камеры

Приведенная ниже иллюстрация используется в качестве примера

### 1. Входной интерфейс

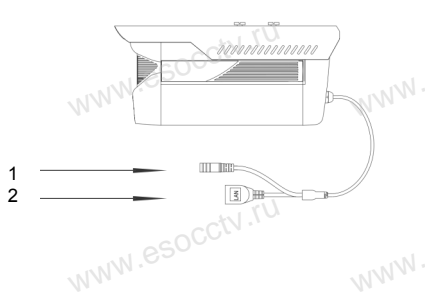

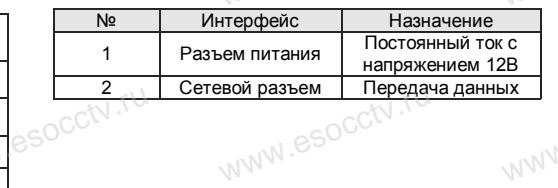

#### 2. Пример схемы соединений

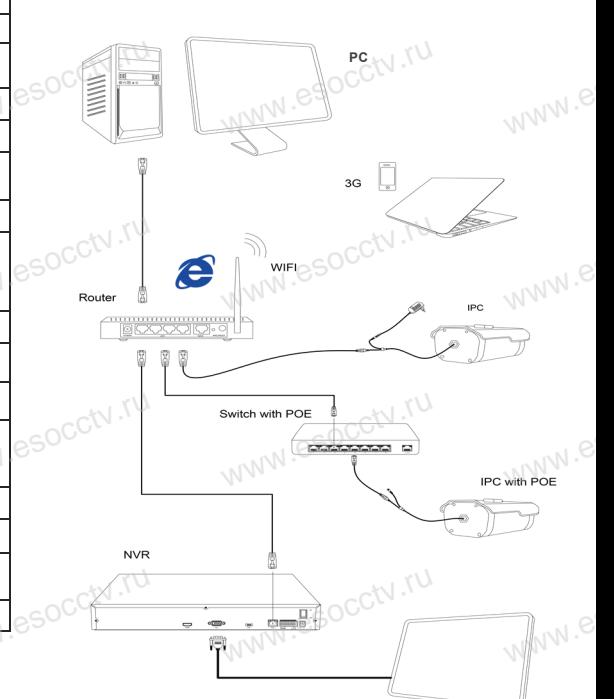

ARAIN ASOCCIV.IU

M.Wanny ASOCCTV.TU

сайта esocctv.ru.

Наименование

IP камера

Паспорт

Работы по монтажу камеры должен производить специалист, так как существует опасность поражения электрическим током.

MAIN ASOCC'N.TU

WWW.esocctv.ru SOCCtV.rL

Anana ASOCCIV.TU

socctv.rv

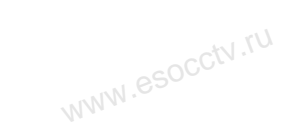

UT. WOOQA IAAAA

AMAIA PSOCCIV.TU

### 6 Руководство по быстрой настройке камеры

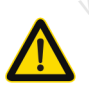

Все программное обеспечение, необходимое для работы с оборудованием, Вы можете скачать с сайта esocctv.ru.

1. Установка программного обеспечения для поиска и настройки оборудования

Установите на компьютер программу IP Search, запустите её. Как показано на картинке:

2. Изменение IP настроек камеры

Убедитесь, что IP-камера подключена. Нажмите кнопку Search (Поиск) для поиска IP-камеры. найдите в списке нужную вам камеру, щелкните по ней, а затем измените настройки IP. В завершение, нажмите кнопку Modify (Изменить), чтобы подтвердить изменение. Как показано на картинке:

# / Подключение камеры через браузер IE

#### 1. Настройка браузера

Откройте браузер IE, выберите Tool (сервис) → Internet Option (свойства)  $\rightarrow$  Security (безопасность)  $\rightarrow$  Custom $ized Level (apvro\'n) \rightarrow Active X Control (9.199)$ **MW.esocctV** Active X и модули подключения) и выберите для всех плагинов «Включить».

2. Введите в адресной строке браузера http://192.168.1.168

#### 3. Установка плагина в браузер для управления камерой

Для первого подключения к камере необходимо установить на вашем компьютере плагин ОСХ, при первом обращении к камере возникнет всплывающее окно, нажмите «ОК» и плагин ОСХ будет установлен. Как показано на картинке:

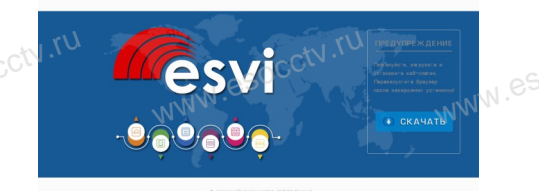

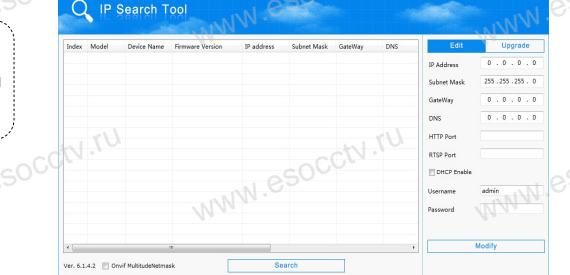

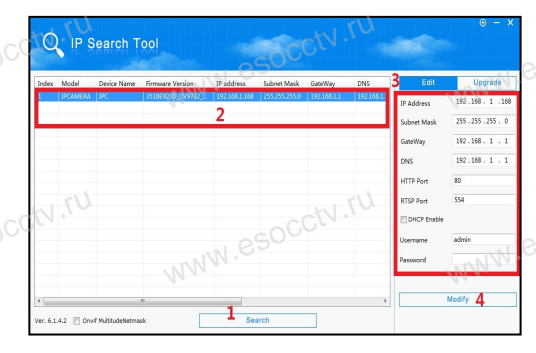

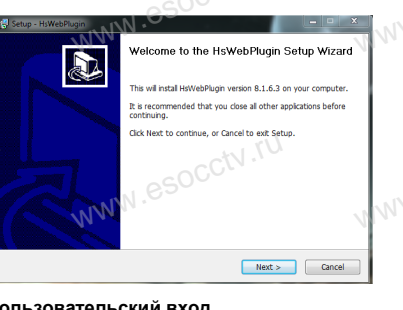

4. Пользовательский вход Обновите страницу в браузере и введите правильное имя пользователя и пароль. По умолчанию имя пользователя и пароль - admin и

admin.

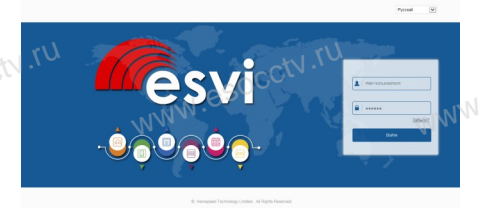

## 8 Подключение к камере с компьютера

1. Установка программного обеспечения VMS для управления оборудованием на компьютер. Установите на компьютер программу VMS, запустите её. Как показано на картинке.

#### 2. Добавление устройства.

Запустите программу VMS, нажмите «Управление устройствами», выберите устройство, нажмите «Добавить» (пункт 3 или 4). В следующем окне введите логин и пароль от устройства и нажмите «Добавить» (нижняя часть окна служит для добавления

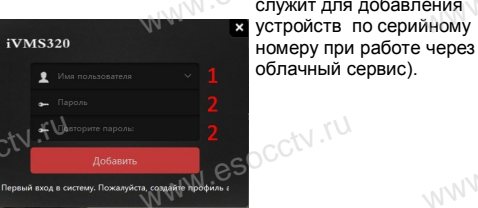

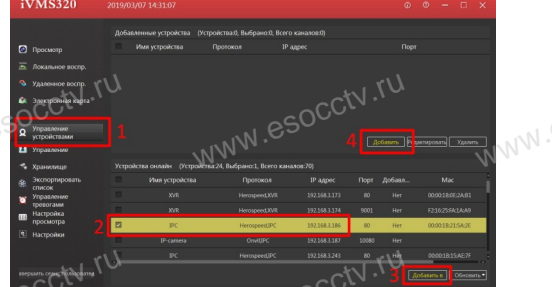

※ Просмотр видео:

Запустите программу VMS, введите имя и пароль. нажмите «Просмотр», перетащите мышкой нужную камеру в окно просмотра.

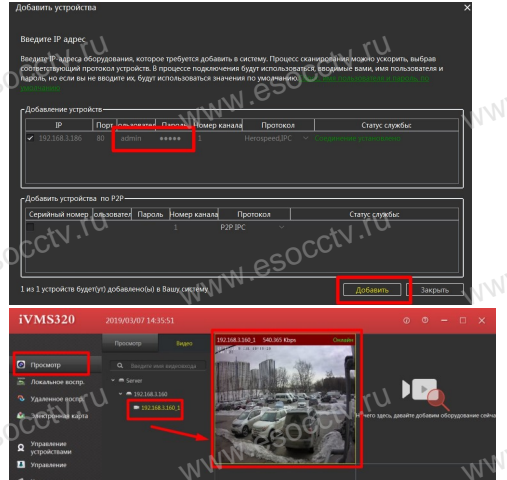

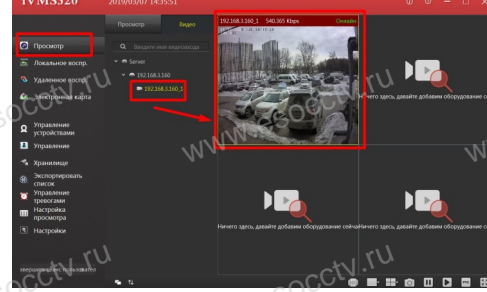

### 9 Подключение с мобильных устройств

**BitVision** 

 $0/0$ 

 $0/0$ 

図

 $\boxed{\varnothing}$ 

-<br>Мои устройства

Общие устройства

Избранное

Локальное устройство

1. Установка программы мобильного мониторинга

В GoogleMarket (для Android) или в AppStore (для iOS) найдите приложение «BitVision», скачайте и установите его.

**BITVISION** 

#### 2. Добавление устройства

Войдите в главное меню (человечек слева вверху), нажмите Устройства -> плюс слева внизу -> Доб. устройства -> SN добавить. Можно напрямую сканировать QR-код, чтобы подключить устройство или вручную ввести его серийный номер (справа вверху).

Серийный номер

<u>іедите серийный но</u>

 $2$ 

5 MHOR

8

 $III$  III K N

 $\overline{1}$ 

 $4$ 

 $\overline{7}$ 

 $AX H$ 

**Danas** 

3

 $n \times v$ 6

**P C-T V** 

9

 $6.909$  $\quad \ \ \, \textcircled{\scriptsize{1}}$